# **How to Post Employee Paycheck**

- 1. Click **Paychecks** from **Payroll** module.
- 2. Select [created paycheck](http://help.irelyserver.com/display/DOC/How+to+create+Employee+Paycheck) from the grid.
- 3. Click **Open** toolbar button.

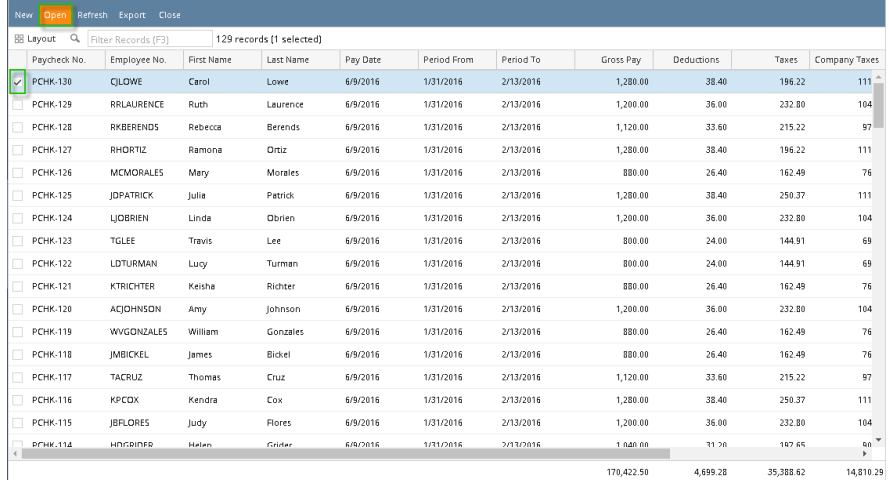

## 4. Selected paycheck's screen will be opened.

## 5. Click **Post** toolbar button.

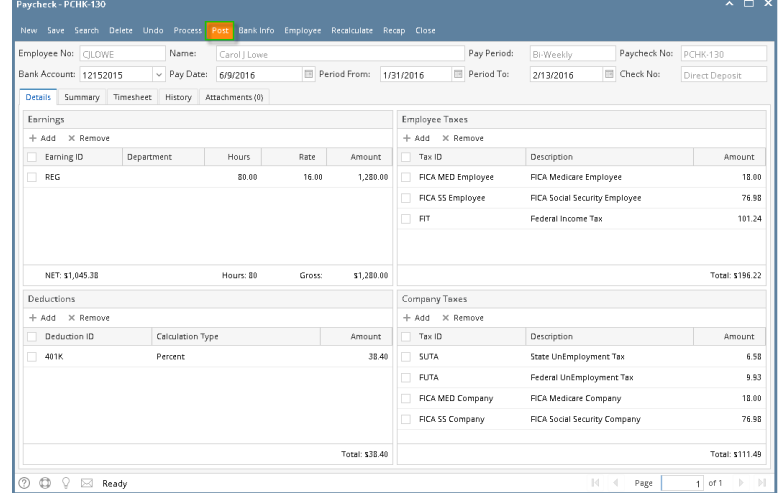

 $\circledcirc \circledcirc \circledcirc \cong$  Ready

- 6. **Unpost** toolbar button will replace the **Post** toolbar button.
- 7. Posted paychecks will distribute to the associated GL Accounts.
- 8. Status Bar should indicate the paycheck is **Posted**.

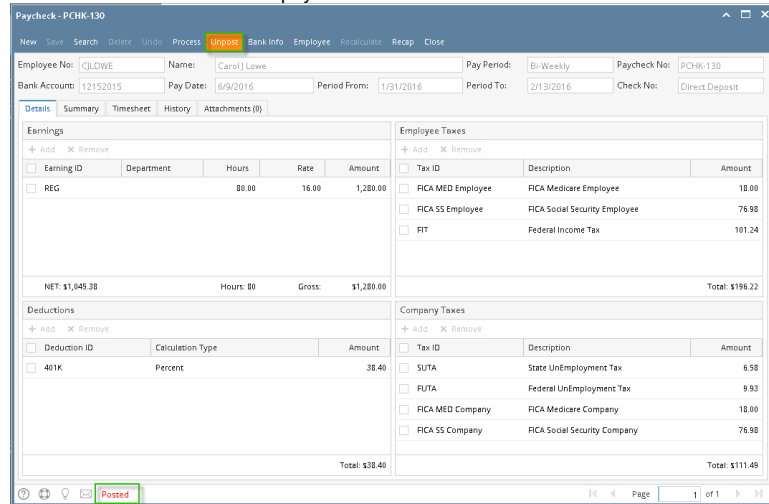

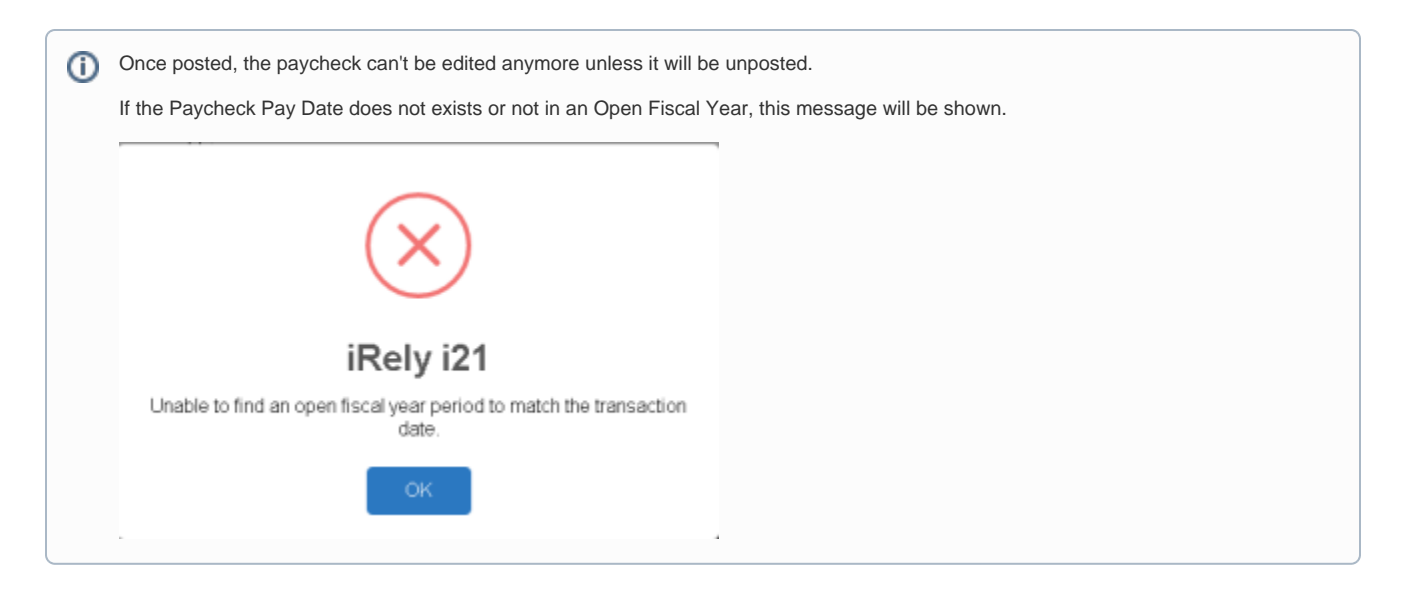

### 1. Click **Paychecks** from **Payroll** module.

#### 2. Select [created paycheck](http://help.irelyserver.com/display/DOC/How+to+create+Employee+Paycheck) from the grid.

3. Click **Open** toolbar button.

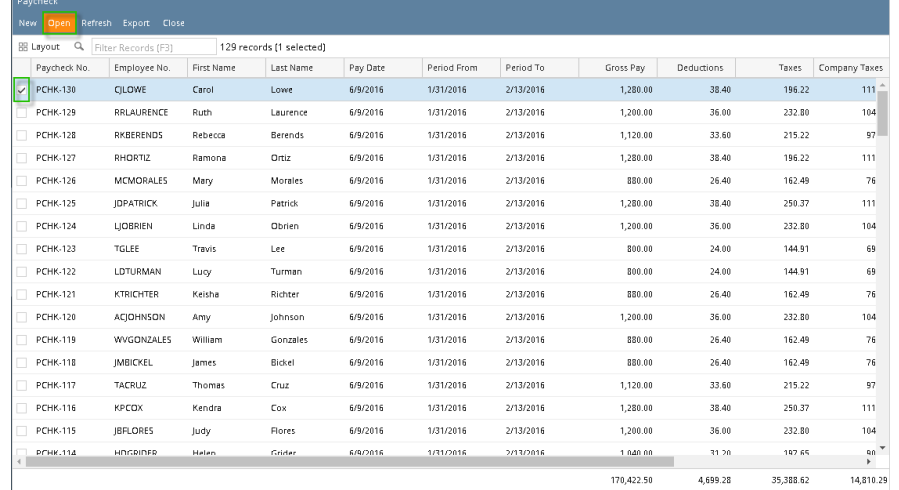

#### 4. Selected paycheck's screen will be opened.

#### 5. Click **Post** toolbar button.

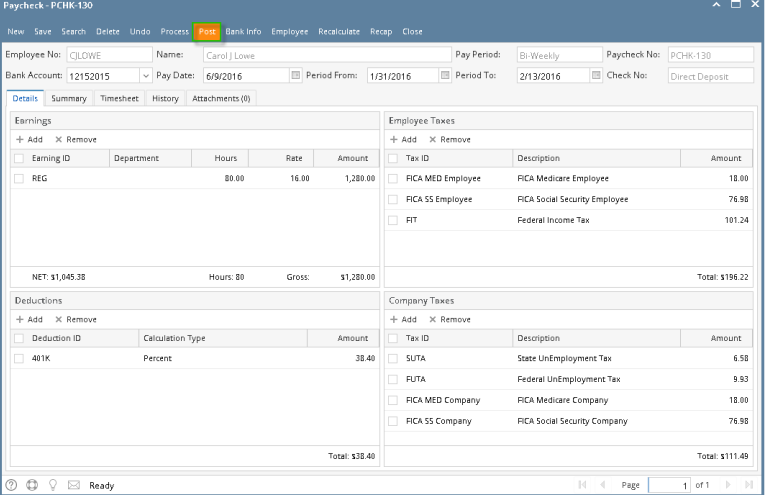

6. **Unpost** toolbar button will replace the **Post** toolbar button.

7. Posted paychecks will distribute to the associated GL Accounts.

8. Status Bar should indicate the paycheck is **Posted**.

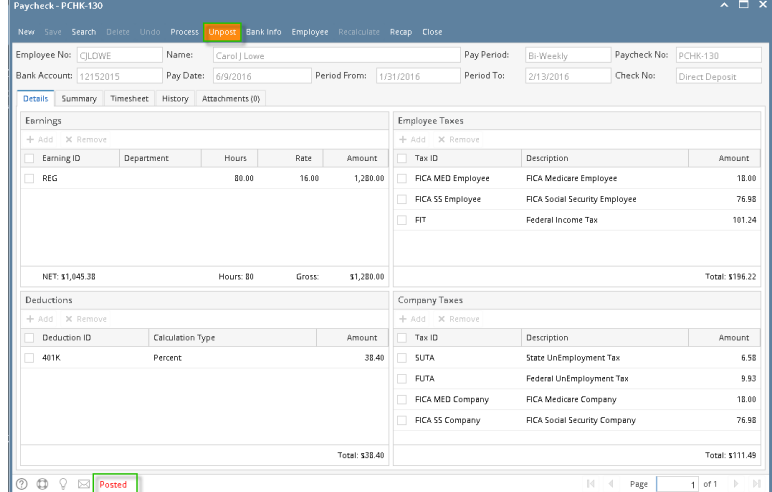

Once posted, the paycheck can't be edited anymore unless it will be unposted. If the Paycheck Pay Date does not exists or not in an Open Fiscal Year, this message will be shown.iRely i21 Unable to find an open fiscal year period to match the transaction date. ×.

- 1. Once you have created [Employee Paycheck,](http://help.irelyserver.com/display/DOC/How+to+create+Employee+Paycheck) make sure to check the Earnings and the Taxes withheld.
- 2. Click the **Post** toolbar button to post the Paycheck.

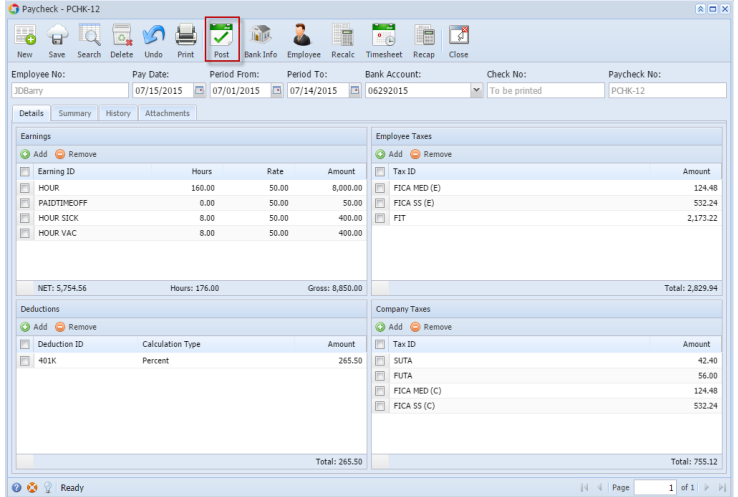

3. This will be the Employee Paycheck once posted and it will directly hit to your GL Accounts.

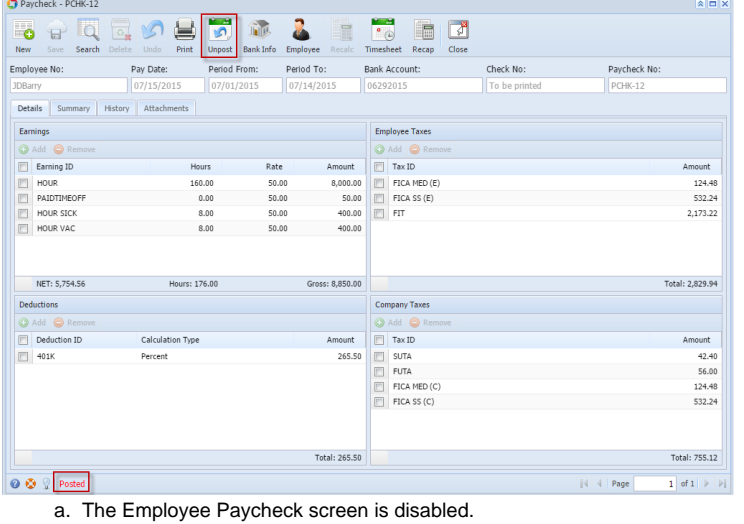

- b. **Unpost** toolbar button is available
- c. Status bar displayed **Posted**.

⊕ If the Paycheck Pay Date does not exists or not in an Open Fiscal Year, this message will be shown.

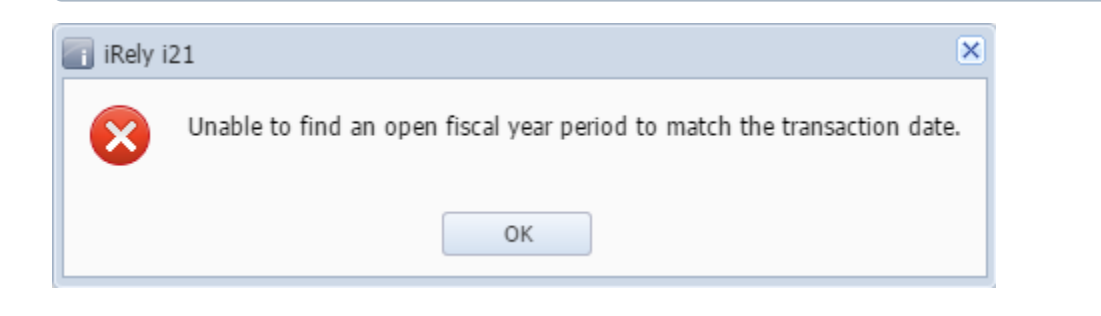